### ユーザ・マニュアル

Tektronix

**MTXS01** ISDB-T トランスポート・ストリーム 再多重ソフトウェア

**070-A861-53**

このマニュアルは、ソフトウェア・バージョン 4.1 以降に対応しています。

**www.tektronix.com**

Copyright © Tektronix, Inc. All rights reserved. 使用許諾ソフトウェア製品は、Tektronix またはその供給者が所有するもので、 米国著作権法および国際条約の規定によって保護されています。

Tektrinix 製品は、認定済みおよび申請中の米国およびその他の国の特許により保護されています。本書の内容は、すでに発行 されている他の資料の内容に代わるものです。仕様および価格は、予告なしに変更することがあります。

TEKTRONIX および TEK は、Tektronix, Inc. の登録商標です。

#### **Tektronix 連絡先**

Tektronix, Inc. 14200 SW Karl Braun Drive P.O. Box 500 Beaverton, OR 97077 USA

製品情報、セールス/サービス/テクニカル・サポートについては、下記にお問い合わせください。

- $\mathbf{r}$ ■ 北米: 1-800-833-9200
- $\blacksquare$ ■ 世界の他の地域: Tektronix の営業所または代理店にお問い合わせください。営業所のリストについては、 www.tektronix.com を参照してください。

#### 保証 9(b)

Tektronix は、ソフトウェア製品を提供する目的で使用されているメディア、およびそのメディア上でコード化されている プログラムが、材質の欠陥と作業工程の欠陥のどちらの影響も受けていないことを、出荷から3か月の期間にわたって保 証します。保証期間内に、そのようなメディアまたはエンコードに欠陥があることが保証された場合は、Tektronix は欠 陥のあるメディアと交換する形で、代品を提供します。ソフトウェア製品を提供する目的で使用されているメディアの欠 陥を除き、本ソフトウェア製品は「あるがまま」の形で提供され、明示的と黙示的のどちらも含め、いかなる形での保証 も適用されません。Tektronix は、ソフトウェア製品の中に含まれている機能がお客様の要求を満たすこと、プログラム の動作が中断されないこと、またはエラーが皆無であることのいずれも保証しません。

この保証の下でサービスを受けるには、保証期間が終了する前に、お客様は Tektronix に対してその欠陥について通知し なければなりません。お客様から通知を受けた後、材質の欠陥または作業工程の欠陥の影響を受けていない代品を Tektronix が妥当な期間のうちに提供できない場合は、お客様は本ソフトウェア製品に関するライセンスを終了させ、本ソ フトウェア製品とそれに関連するあらゆる資材を返却することにより、お客様が既に支払った料金の払い戻しを受けるこ とができます。

この保証は、明示的または黙示的な他のあらゆる保証の代わりに、製品に関して Tektronix がお客様に対して提供するも のです。Tektronix およびそのベンダは、商品性または特定目的に対する適合性のいかなる暗黙の保証も拒否します。 Tektronix がこの保証を履行しなかった場合は、Tektronix は欠陥メディアの交換、またはお客様が既に支払った金額の払 い戻しを行う責任を負いますが、それは保証不履行に対する唯一の排他的な賠償です。Tektronix およびそのベンダは、 Tektronix またはベンダにそうした損害の可能性が前もって通知されていたかどうかにかかわらず、いかなる間接的損 害、特別な損害、付随的損害、または結果的損害に対しても責任を負いません。

目次

## 第1章 はじめに

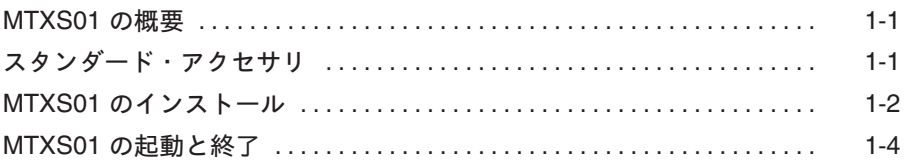

## 第2章 基本操作

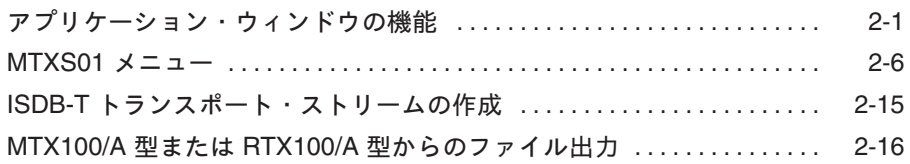

付録

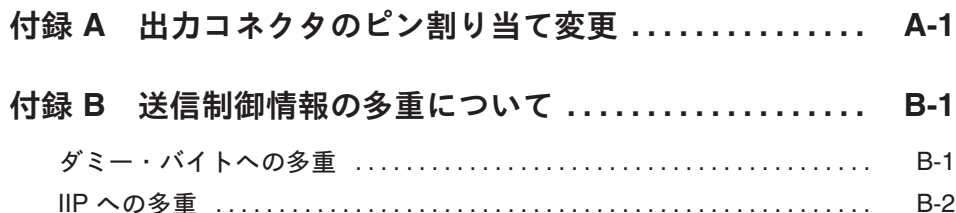

索引

# 図一覧

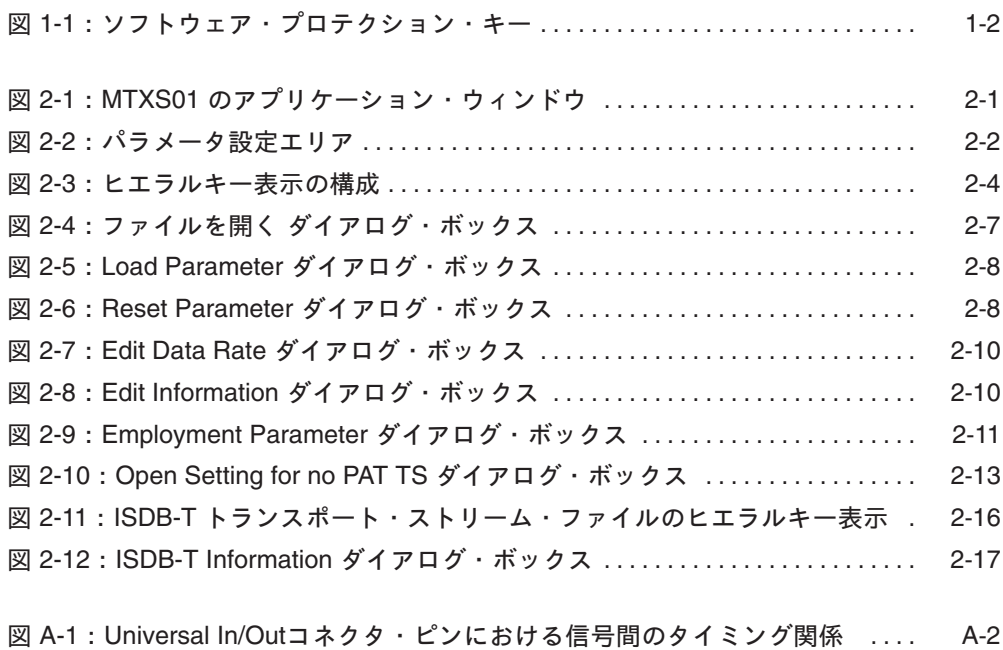

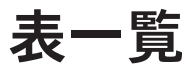

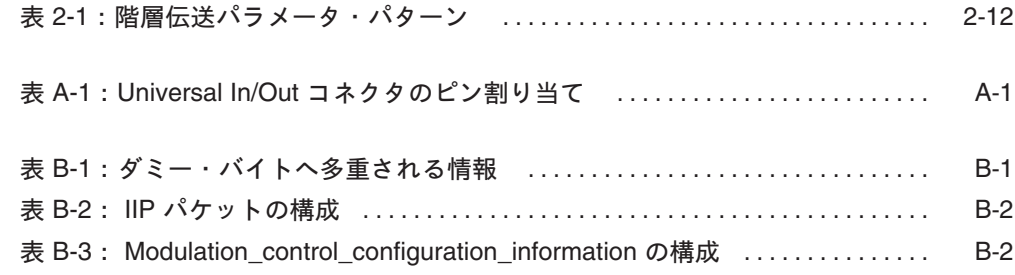

# 第1章 はじめに

### はじめに

このセクションでは、次の項目について説明します。

- MTXS01の概要
- スタンダード・アクセサリ
- MTXS01 のインストール
- MTXS01の起動と終了

#### MTXS01 の概要

MTXS01 は、MPEG-2 トランスポート・ストリームから、ARIB STD-B31「地上デ ジタルテレビジョン放送の伝送方式 標準規格」で定義されているトランスポート・ ストリームを作成(再多重)することができるアプリケーション・ソフトウェアです。 MTXS01 で再多重したトランスポート・ストリームは、MTX100/A 型または RTX100/A型を使用して出力することができます。

MTXS01 バージョン 4.1で作成されたトランスポート・ストリーム・ファイルは、 MTX100A型/RTX100A型、ファームウェア・バージョン 2.0 以降の MTX100 型、また はファームウェア・バージョン 4.0 以降の RTX100 型で再生することができます。

注: MTXS01 では、再多重時の変調パラメータ情報を、出力されるトランスポート・スト リーム・ファイルの SI 情報に反映させることはできません。

#### 動作環境

MTXS01 は、MTX100/A 型、RTX100/A 型、または次のシステム構成を持つ PC に インストールすることができます。

- Windows XP/2000/Windows NT 4.0 搭載のPC
- CD-ROM ドライブ (ソフトウェアのインストール用)

#### スタンダード・アクセサリ

MTXS01には、次のアクセサリが付属しています。

- ユーザ・マニュアル、和文 (オプションL5型):当社部品番号: 070-A861-XX
- ユーザ・マニュアル、英文 (オプションL0型):当社部品番号: 071-1793-XX
- ソフトウェア・プロテクション・キー (当社部品番号: 650-4922-00)

#### MTXS01 のインストール

注: MTXS01 のインストールは、Administrator のアカウントを使用して行ってください。

MTXS01 のインストールには、Windows の基本操作およびコマンドの知識が必要に なります。必要な場合は、次の手順を実行する前に、Windows に付属のマニュアル で確認してください。

注: MTXS01をインストールして起動するためには、付属のソフトウェア・プロテクショ ン・キーが必要になります。インストールを行う前に、MTX100/A型/RTX100/A型の Printer ポートまたは PC のパラレル・ポートにソフトウェア・プロテクション・キーを取 り付けておいてください。

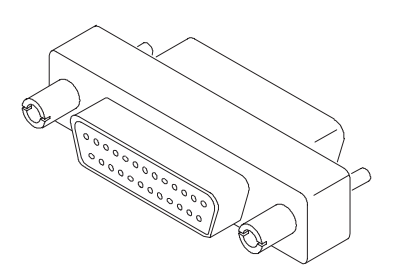

図1-1:ソフトウェア・プロテクション・キー

#### 旧バージョンの MTXS01 のアンインストール

MTX100/A 型、RTX100/A 型、または PC に、旧バージョンの MTXS01 がインストール されている場合は、新しいバージョンの MTXS01 をインストールする前にアンインス トールを行ってください。

- 1. MTX100/A 型、RTX100/A 型、または PC を起動します。
- 2. MTX100/A 型または RTX100/A 型では、Play スクリーン (または Record スクリーン) の File メニューから Exit を選択し、Windows のデスクトップを表示します。
- 3. Windows のスタート・メニューから、設定→コントロールパネルを選択します。
- 4. アプリケーションの追加と削除 アイコンをダブルクリックします。
- 5. リストから ISDB-T Remux を選択し、変更/削除 ボタンをクリックします。
- 6. 削除が完了したら、MTX100/A型、RTX100/A型、または PC を再起動します。

#### MTXS01 のインストール

次に、MTXS01 を MTX100/A 型、RTX100/A 型、または PC にインストールする手 順を示します。

1. MTX100/A 型、RTX100/A 型、または PC を起動します。

- 2. MTX100/A 型または RTX100/A 型では、Play スクリーン (または Record スクリーン) の File メニューから Exit を選択し、Windows のデスクトップを表示します。
- 3. MTXS01 Version 4.1 の CD-ROM を MTX100/A 型、RTX100/A 型、または PC の CD-ROM (またはDVD)ドライブに挿入します。
- 4. CD-ROM (またはDVD) ドライブ・アイコンをダブル・クリックします。
- 5. Application フォルダをダブル・クリックします。
- 6. setup.exe アイコンをダブル・クリックします。

インストールの準備が完了すると、"MTXS01 ver.4.1用のInstallShield ウィザードへよ うこそ"と書かれたウィンドウが表示されます。

7. 表示されている情報を読んだ後、次へボタンをクリックします。

インストール先のフォルダを指定するためのウィンドウが表示されます。ソフトウェ アをインストールするディレクトリを変更する場合は、変更 ボタンをクリックします。

8. 次へボタンをクリックします。

"プログラムをインストールする準備ができました"と書かれたウィンドウが表示さ れます。

- 9. インストールボタンをクリックします。
- 10. "InstallShield ウィザードを完了しました"と書かれたウィンドウが表示されたら、 完了ボタンをクリックします。

パラレル・ドライバのインストール

MTXS01 アプリケーションのインストールが完了したら、続いて、ソフトウェア· プロテクション・キーの機能を有効にするためのドライバ・ソフトウェアをインス トールします。

- 11. MTXS01 Version 4.1 CD-ROM内の Driver フォルダをダブル・クリックします。
- 12. SSD5411-32bit.EXE アイコンをダブル・クリックします。
- 13. 表示されたウィンドウで Next ボタンをクリックします。

"License Agreement" と書かれたウィンドウが表示されます。

14. 内容に同意する場合は、I accept the terms in the license agreement を選択し、Next ボ タンをクリックします。

"Distination Folder" と書かれたウィンドウが表示されます。ソフトウェアをインス トールするディレクトリを変更する場合は、Change ボタンをクリックします。

15. Next ボタンをクリックします。

"Setup Type" と書かれたウィンドウが表示されます。

16. Complete を選択し、Next ボタンをクリックします。

"Ready to Install Program" と書かれたウィンドウが表示されます。

- 17. Install ボタンをクリックします。
- 18. "InstallShield Wizard Completed" と書かれたウィンドウが表示されたら、 Finish ボ タンをクリックします。
- 以上で、MTXS01 アプリケーションとパラレル・ドライバのインストールは完了です。

#### ショートカットの作成

デスクトップ上に MTXS01 のショートカットを作成しておくと、このショート カット・アイコンをダブル・クリックするだけで、簡単にアプリケーションを起動 することができます。次に、ショートカットの作成手順を示します。

- 19. デスクトップ上で、マウスの右ボタンをクリックし、メニューを開きます。
- 20. 新規作成からショートカットを選択し、「ショートカットの作成」ダイアログ・ボック スを開きます。
- 21. 参照ボタンをクリックし、フォルダの参照 ダイアログ・ボックス内で、Program Files. Tektronix, ISDB-T Remux の順にフォルダを開きます (デフォルトのディレクトリ設定 を使用している場合)。
- 22. MTXS01 を選択した後、開くボタンをクリックします。コマンドライン入力フィール ドに ISDB-T Remux.exe が表示されます。
- 23. 次へボタンをクリックします。
- 24. ショートカットの名前を指定するためのダイアログ・ボックスが表示されます。デ フォルト名以外の名前を使用する場合は、その名前を入力します。
- 25. 完了ボタンをクリックして、ショートカットの作成を終了します。

デスクトップに、ISDB-T Remux ショートカット・アイコンが現れます。このアイコ ンをダブル・クリックすると、MTXS01 アプリケーションが起動します。

#### MTXS01の起動と終了

次に、MTXS01 アプリケーション の起動方法と終了方法について説明します。

#### MTXS01 の起動

次のいずれかの動作を実行します。

- デスクトップ上の ISDB-T Remux ショートカットをダブル・クリックします。
- 「スタート」-「プログラム」メニューから、Tektronix→ISDB-T Remuxを選択し ます。

この操作で、アプリケーション·ウィンドウが表示されます。

#### MTXS01 の終了

次のいずれかの動作を実行します。

- アプリケーション・ウィンドウの右下にある Exit ボタンをクリックします。
- メニュー・バーの File メニューから Exit を選択します。
- タイトル・バーの右端にある"閉じる"ボタンをクリックします。

第1章 はじめに

# 第2章 基本操作

### 基本操作

このセクションでは、次の項目について説明します。

- アプリケーション・ウィンドウの機能 ٠
- MTXS01 メニュー ٠
- ISDB-Tトランスポート・ストリームの作成  $\blacksquare$
- MTX100/A 型または RTX100/A 型からのファイル出力  $\blacksquare$

### アプリケーション・ウィンドウの機能

図 2-1 に、MTXS01 のアプリケーション・ウィンドウとウィンドウを構成する各部の名称 を示します。

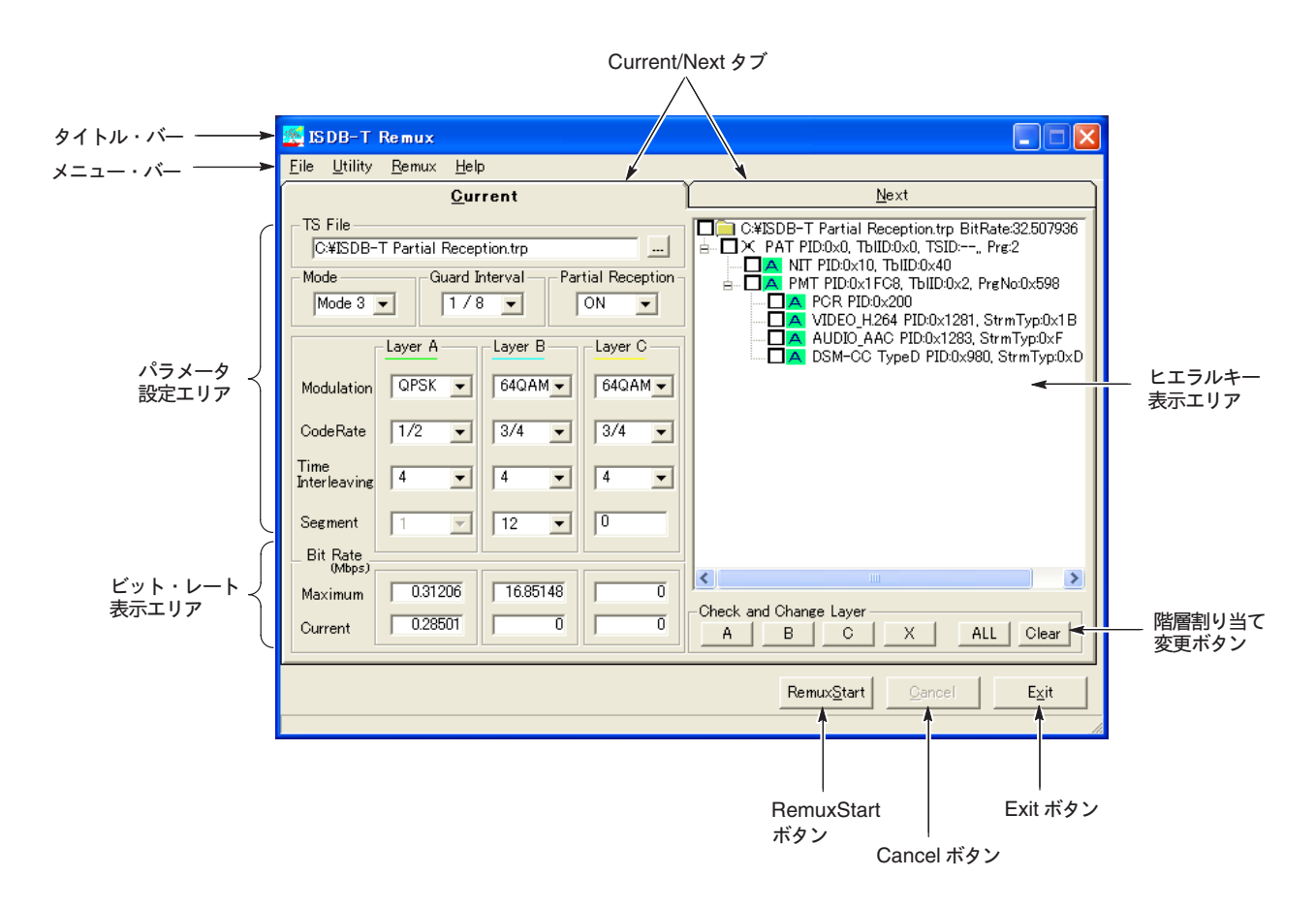

図 2-1 : MTXS01 のアプリケーション・ウィンドウ

#### タイトル・バー

タイトル·バーには、MTXS01 アプリケーションのアイコンと名称が表示されます。また、 右端には、ウィンドウ操作のための"最小化"ボタンと"閉じる"ボタンがあります。

メニュー・バー

メニュー・バーには、4つのプルダウン・メニューの名称が表示されます。これらのメ ニューから選択できるメニュー・コマンドとその機能については、2-6 ページの 「MTXS01 メニュー」を参照してください。

#### Current/Next タブ

Current とNext のパラメータ設定画面を切り替えます。Next は、最初のファイルに続け て、変調方式を変えた同一のファイルを連続出力するような場合に設定します。なお、 Current 画面のみの設定はできますが、Next 画面のみの設定を行うことはできません。

注: Current および Next の両方のパラメータを設定した場合は、必ず、Utility メニューの Regenerate PCR コマンドのチェック・マークを外してください。また、Current および Next を使用して作成した再多重トランスポート・ストリームを MTX100/A 型または RTX100/A 型から出力する場合は、Play メニューの Update コマンドを Off に設定してく ださい。

#### パラメータ設定エリア

パラメータ設定エリアには、トランスポート・ストリームの再多重に必要なパラメータを 設定するためのフィールドがあります (図 2-2 参照)。

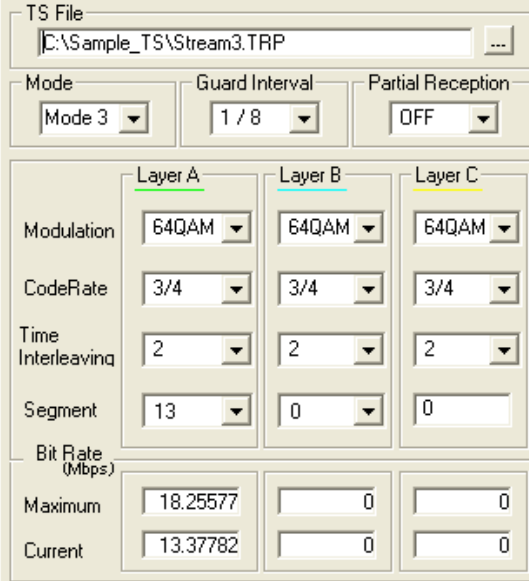

図 2-2: パラメータ設定エリア

パラメータ設定エリアでは、選択されているトランスポート・ストリームの再多重に必要 な次のパラメータを設定することができます。

■ TS File:再多重を実行するトランスポート・ストリーム・ファイルを指定します。ト ランスポート·ストリーム·ファイルを指定するには、File メニューの Open TS File コマンド、またはテキスト・ボックス横の"..."ボタンを使用します。

- Mode:セグメントの伝送パラメータを選択します。選択項目は、Mode1(モード1)、 Mode 2 (モード2)、および Mode 3 (モード3) です。
- Guard Interval : ガード・インターバル比を選択します。選択項目は、1/32、1/16、 1/8. および 1/4 です。
- Partial Reception: A 階層 (Layer A) において、部分受信を行うかどうかを指定します。
- Modulation: 各階層(Layer)ごとの変調方式を選択します。選択項目は、DQPSK、 OPSK、16OAM、および64OAMです。
- Code Rate: 各階層ごとの畳み込み符号化率を選択します。選択項目は、1/2、2/3、 3/4、5/6、および 7/8 です。
- Time Interleaving: 時間インタリーブ長を設定します。設定できる値は、Utility メ ニューの System Type コマンドで選択されている地上デジタル放送のタイプと Mode 項目で選択されている伝送パラメータにより変わります.

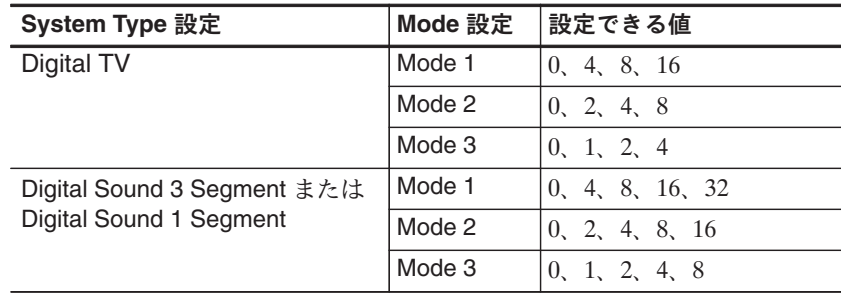

■ Segment : 各階層ごとのセグメント数を設定します。設定可能なセグメント数は、次 のように決められます。

A 階層のセグメント数:1~13 までの整数を指定することができます。ただし、Partial Reception ボックスでON が選択されている場合、1以外は指定できません。

B階層のセグメント数: 13-(A階層の設定値)以下の数値を指定することができま す。このとき、C階層のセグメント数は、(13-A階層の設定値-B階層の設定値)が 自動的に設定されます。

C 階層のセグメント数: A 階層の設定値および B 階層の設定値により決められます。

#### ビット・レート表示エリア

選択されているトランスポート・ストリームのビット・レートを表示します。これらの値 は、188 バイト/パケットで計算されています。

- Maximum:設定されているパラメータにおける最大の情報レートを表示します。
- Current:現在選択されているトランスポート・ストリームでの情報の総ビット· レートを表示します。

注: Current の値が Maximum の値よりも大きい場合は、Current 欄のバックグランドが赤 色の表示になります。この場合、再多重処理を実行することはできません。

A 階層において部分受信が設定されている場合、Current の値が Maximum の値より小さ くても再多重処理が実行できないことがあります。

トランスポート・ストリーム・ファイルの時間長に比べて、エレメンタリー・ストリー ム・データの時間長が短い場合、そのデータを持つ階層の Current 欄のビット・レートは 正しく表示されません (下図を参照してください)。この場合、再多重処理を実行しても、 ISDB-Tトランスポート・ストリームの PCR、PTS/DTS の時間関係が不正確になること があります。

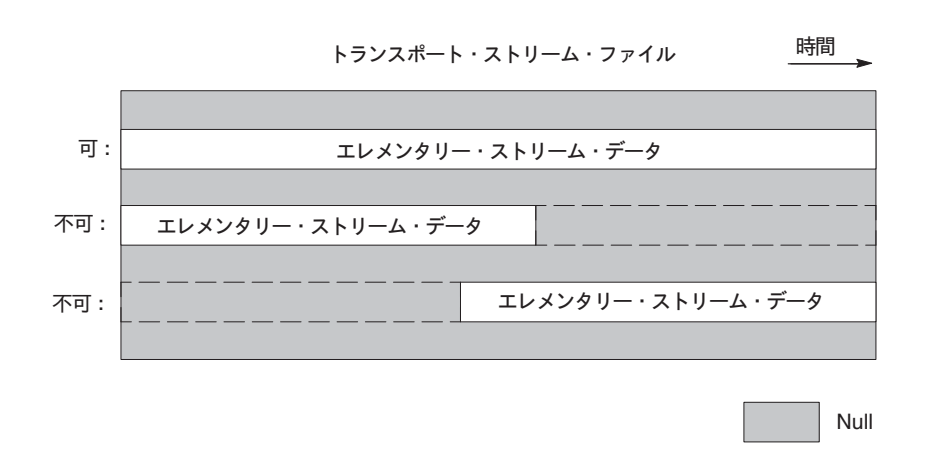

#### ヒエラルキー表示エリア

トランスポート・ストリーム・ファイルを選択すると、ヒエラルキー表示エリアには、ト ランスポート・ストリームを構成するコンポーネントの情報とそのコンポーネントがどの 階層 (Laver) に割り当てられているかが表示されます (図 2-3 参照)。

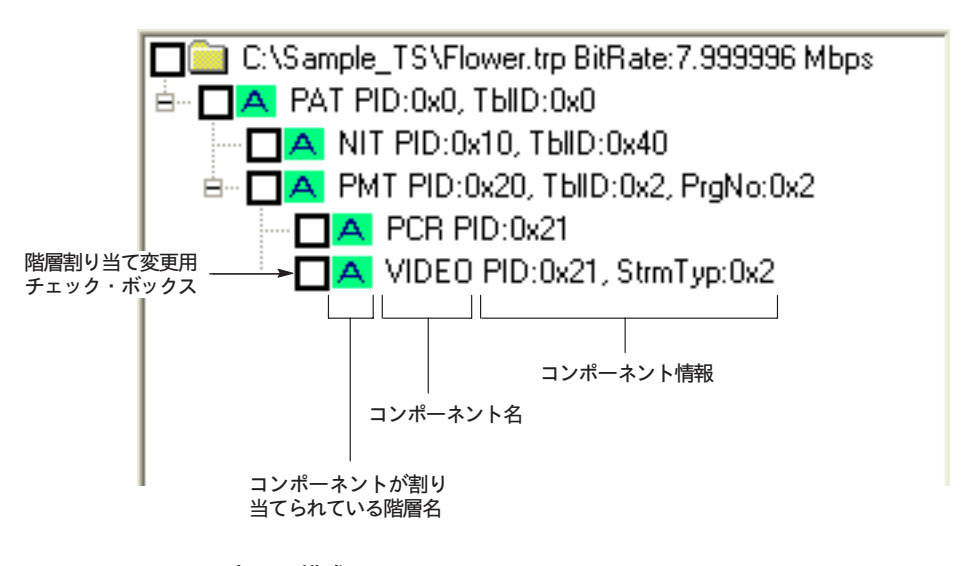

図 2-3: ヒエラルキー表示の構成

#### 階層割り当て変更用チェック・ボックス

このチェック・ボックスにチェック・マークを付けることにより、コンポーネントの階層 を変更することができます。

#### 階層名

コンポーネントが割り当てられている階層名 (A、B、またはC)を表示します。パケット が存在しない PID および IIP (ISDB-T Information Packet) では、×マークが表示されます。

#### コンポーネント名

トランスポート・ストリームを構成するコンポーネントの名称を表示します。

#### コンポーネント情報

パケット ID やテーブル ID などのコンポーネントに関する情報を表示します。

MTXS01 で使用されるコンポーネント情報は、MTX100/A 型または RTX100/A 型で使用 されるコンポーネント情報と共通です。各コンポーネント情報の詳しい説明については、 各製品に付属のユーザ・マニュアルを参照してください。

#### 階層割り当て変更ボタン

トランスポート・ストリームを構成する各コンポーネントは、デフォルト設定では、すべて が A 階層 (Layer A) に割り当てられています。Check Change Layer フィールド内のボタン を使用すると、階層の割り当てを変更することができます。

- A/B/C ボタン:チェック・マークが付けられているコンポーネントの階層を、対応す るボタンの階層に変更します。
- × ボタン: チェック・マークが付けられているコンポーネントをヌル・パケットに置 き換えます。
- ALL ボタン:すべてのコンポーネントのチェック·ボックスにチェック·マークを付 けます。
- Clear ボタン:すべてのチェック・マークを外します。

次に、コンポーネントの階層を変更する手順を示します。

- 1. 階層を変更したいコンポーネントのチェック・ボックス (図 2-3 参照) をクリックしま す。必要に応じて、ALLボタンまたは Clear ボタンを使用します。マウスの左ボタン をクリックしながらコンポーネント上をドラッグすることにより、チェック・ボック スにチェック・マークを付けることもできます (右ボタンをクリックしながらドラッ グすると、チェック・マークを外すことができます)。
- 2. 階層に対応した A、B、 C、または × ボタンをクリックします。

変更したいコンポーネントのアルファベット上を直接クリックすることにより階層の割り 当てを変更することもできます。この場合、クリックするごとに、A、B、C、または × が切り替わります。

なお、階層の割り当てについては、次の制約があります。

■ ヤグメント数が設定されていない階層は指定することはできません。

- PCRが他のコンポーネントと同じ PID のパケットに含まれている場合、別々の階層 を指定することはできません。
- 同じ PID を持つコンポーネントが複数存在する場合は、いずれかのコンポーネントの 階層を変更すると、他のコンポーネントも同じ階層に変更されます。

#### Remux Start ボタン

再多重処理を実行します。このボタンをクリックすると、再多重後のデータを保存する場 所とファイル名を指定するための名前を付けて保存ダイアログ・ボックスが表示されま す。ファイル名を指定し、保存ボタンをクリックすると、再多重の処理が開始されます。

#### Cancel ボタン

ファイルの読み込みまたは再多重処理の実行を中止します。

#### Exit ボタン

MTXS01を終了します。

#### MTXS01  $\times$   $=$   $=$   $-$

アプリケーション・ウィンドウのメニュー・バーには、File、Utility、Remux、および Help の 4 つのメニュー名が表示されています。このサブセクションでは、これらのメ ニューからアクセスできるコマンドとその機能について説明します。

#### File  $\times = -$

File メニューを使用すると、トランスポート・ストリーム・ファイルを読み込んだり、再 多重操作におけるパラメータの読み込み/書き込み/リセットを実行したりすることがで きます。

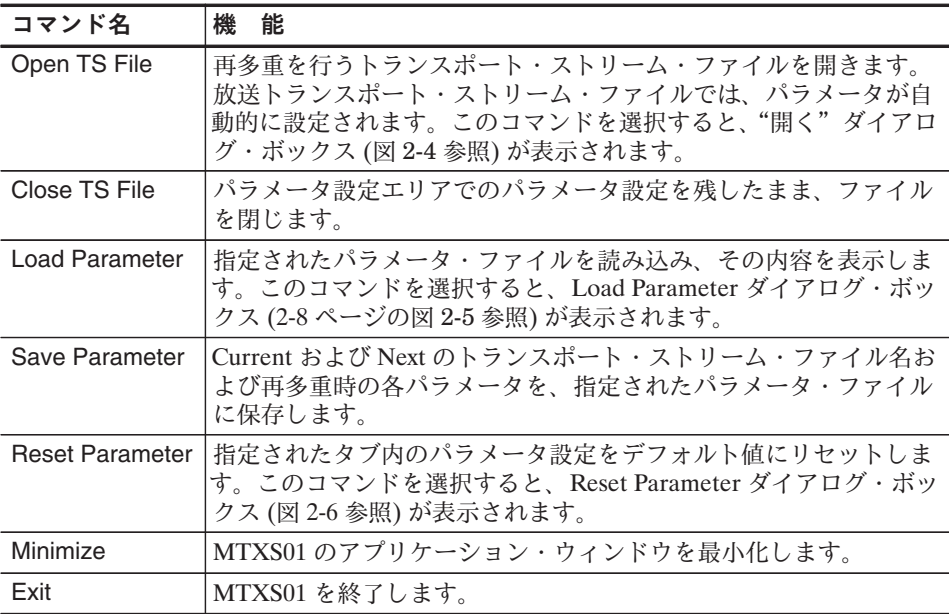

#### ファイルを開く ダイアログ・ボックス

このダイアログ・ボックスを使用すると、再多重を行うトランスポート・ストリーム· ファイルを選択することができます。図2-4に、ファイルを開くダイアログ・ボックスを 示します。

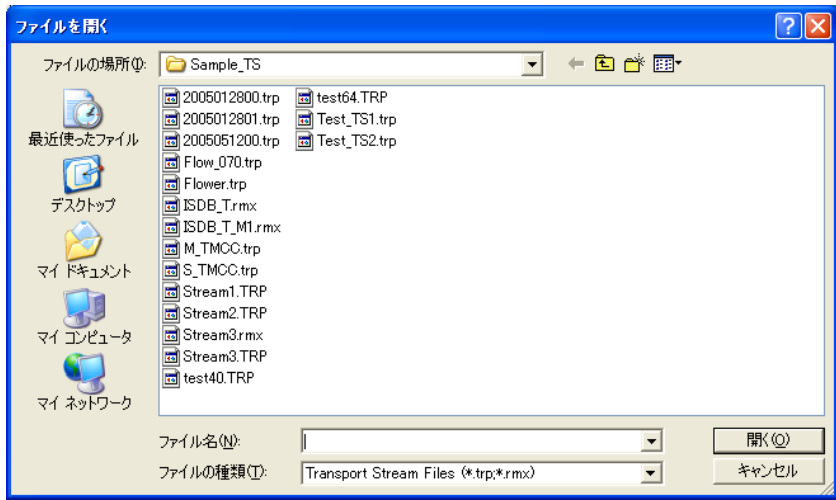

#### 図 2-4:ファイルを開く ダイアログ・ボックス

ファイルを選択した後、開くボタンをクリックすると、選択されたファイルが読み込まれ ます。

注:読み込まれたファイルがトランスポート・ストリーム・ファイルとして認識されるた めには、sync\_byte (0x47) が 188 バイトまたは 204 バイトごとに5回連続して検出される ことが必要です。sync\_byte がファイルの途中で検出された場合は、それ以前のデータは無 効になります。また、最後の必要バイトに満たないデータも無効になります。

#### Load Parameter ダイアログ・ボックス

このダイアログ・ボックスを使用すると、指定されたパラメータ・ファイルを読み込み、 その内容を表示することができます。図 2-5 に、Load Parameter ダイアログ・ボックスを 示します。

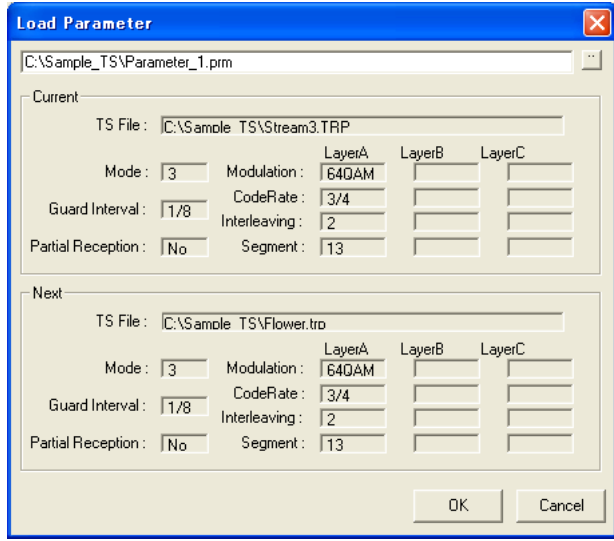

図 2-5: Load Parameter ダイアログ・ボックス

テキスト・ボックス横の"..."ボタンをクリックし、パラメータ・ファイルを指定しま す。パラメータ内のトランスポート・ストリーム・ファイルが存在しない場合は、エ ラー・メッセージが表示されます。

注: バージョン 4.1 で作成されたパラメータ・ファイル (.prm) は、バージョン 4.1 以前の MTXS01 では開くことはできません。

#### Reset Parameter ダイアログ・ボックス

このダイアログ・ボックスを使用すると、選択したタブ内のパラメータをデフォルト値にリ セットすることができます。図 2-6 に、Reset Parameter ダイアログ・ボックスを示します。

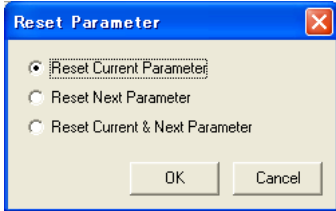

図 2-6: Reset Parameter ダイアログ・ボックス

- Reset Current Parameter : Current タブ内のパラメータをデフォルト値にリセットし ます。
- Reset Next Parameter: Next タブ内のパラメータをデフォルト値にリセットします。

■ Reset Current & Next Parameter : Current タブおよび Next タブ内のパラメータをデ フォルト値にリセットします。

#### Utility  $\times = -$

Utility メニューを使用すると、デジタル放送のタイプの指定、データ・レートの変更、送 信制御情報の多重に必要なパラメータの設定などを行うことができます。

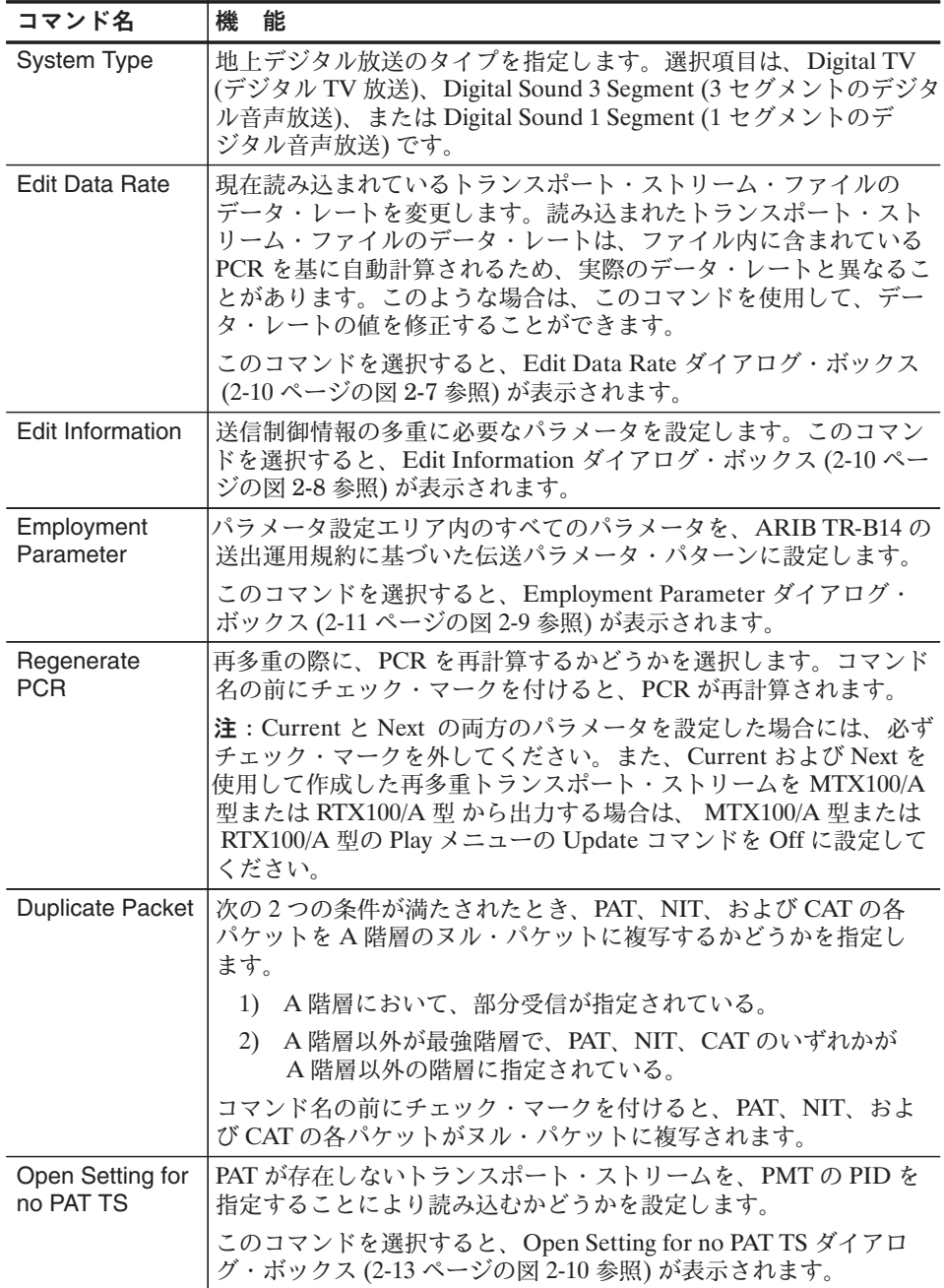

#### Edit Data Rate ダイアログ・ボックス

このダイアログ・ボックスを使用すると、現在読み込まれているトランスポート・スト リーム・ファイルのデータ・レートを変更することができます。図 2-7 に、 Edit Data Rate ダイアログ・ボックスを示します。

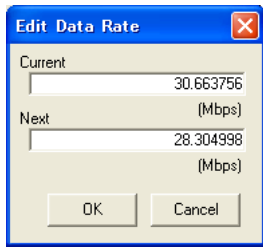

図 2-7: Edit Data Rate ダイアログ・ボックス

- Current : Current タブにおけるトランスポート・ストリーム・ファイルのデータ・ レートを変更します。
- Next : Next タブにおけるトランスポート・ストリーム・ファイルのデータ・レートを 変更します。

なお、Edit Data Rate ダイアログ・ボックスでビット・レートの値を変更すると、パラ メータ設定エリアのビット・レート (Current ボックス)の値も変更されます。

#### Edit Information ダイアログ・ボックス

このダイアログ・ボックスを使用すると、送信制御情報の多重に必要なパラメータを設定 することができます。図 2-8 に、Edit Information ダイアログ・ボックスを示します。

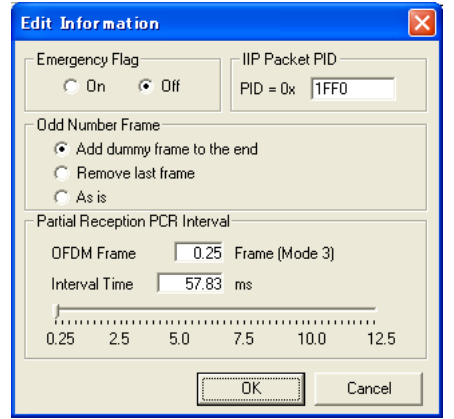

図 2-8: Edit Information ダイアログ・ボックス

- Emergency Flag: 緊急放送用起動制御フラグの有効/無効を設定します。
- IIP Packet PID : ISDB-T Information Packet の PID を指定します。初期値は、  $0x1FF0$ です。

■ Odd Number Frame: フレーム数が奇数の場合、最終フレームの処理方法を選択します。

Add dummy frame to the end: 最後にダミーのフレームを追加します。

Remove last frame: 最後のフレームを削除します。

As is: 処理を行いません。

■ Partial Reception PCR Interval: A 階層において部分受信が指定されている場合、挿 入される PCR パケットの間隔を設定します。スライダをクリックし左右に移動する か、または、目盛上をクリックすることにより、値を変更することができます。 OFDM Frame 欄には、現在設定されている PCR 間隔に対して、何フレームあたりに PCR1個が含まれるかが示されます。

なお、Edit Information ダイアログ・ボックスでの設定は、次回の再多重処理から有効に なります。

#### Employment Parameter ダイアログ・ボックス

Employment Parameter ダイアログ・ボックスを使用すると、パラメータ設定エリア内のす べてのパラメータを、ARIB TR-B14の送出運用規約に基づいた階層伝送パラメータ·パ ターンに設定することができます。図 2-9 に、Employment Parameter ダイアログ・ボック スを示します。

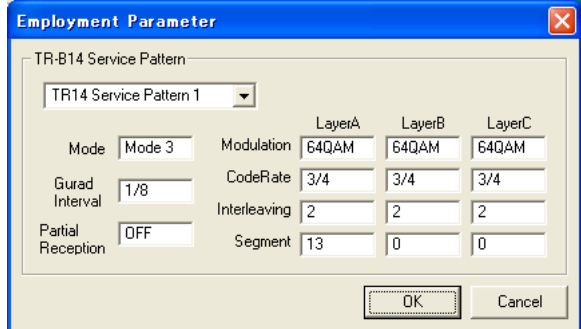

図 2-9: Employment Parameter ダイアログ・ボックス

■ TR-B14 Service Pattern:設定する階層伝送パラメータのパターンを選択します。 TR14 Service Pattern 1 ~ TR14 Service Pattern 6 を選択することができます。

表 2-1 に、TR14 Service Pattern 1 ~ TR14 Service Pattern 6 で設定される階層伝送パラ メータ・パターンを示します。

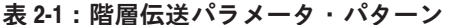

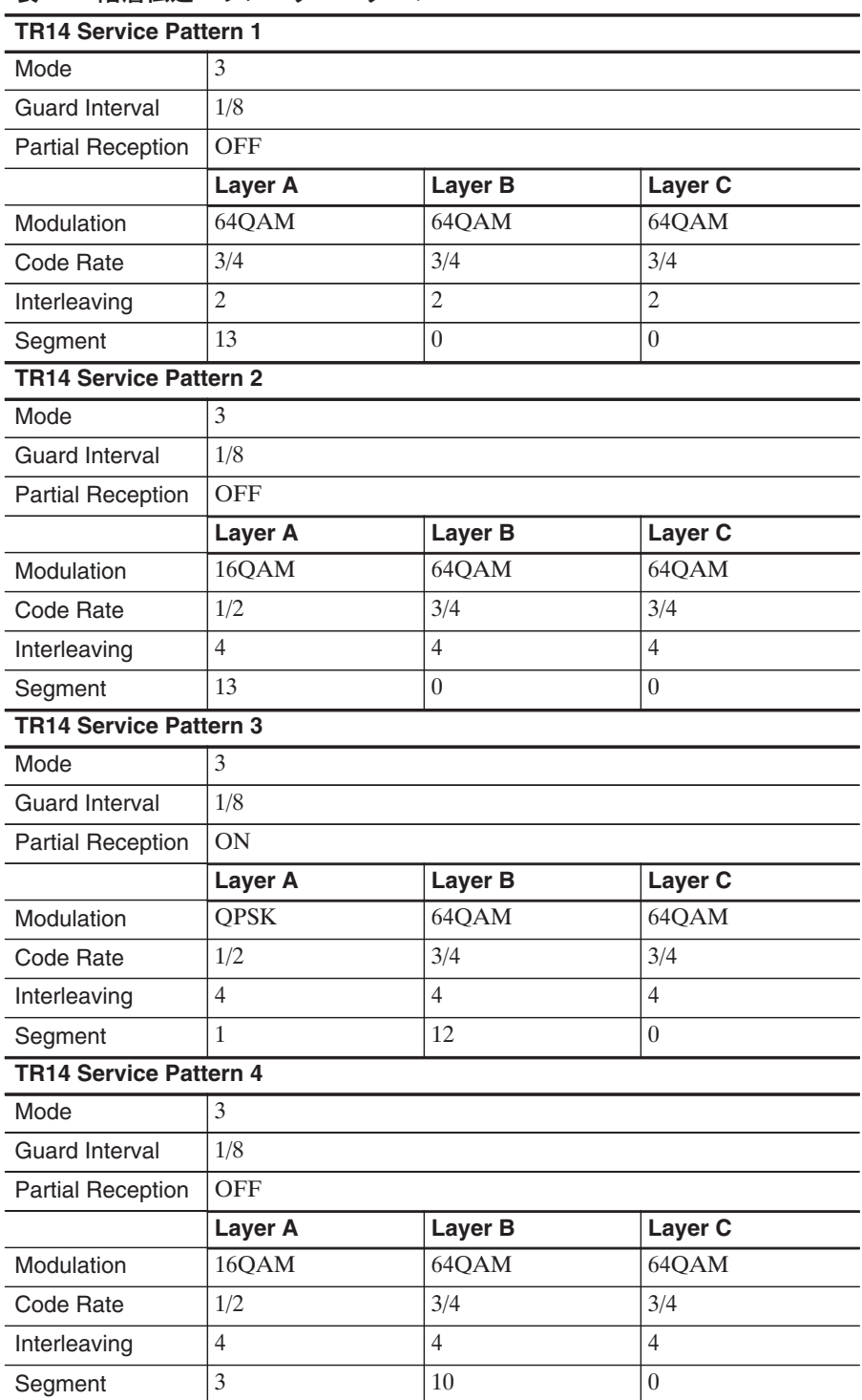

| <b>TR14 Service Pattern 5</b> |                |                |                |  |
|-------------------------------|----------------|----------------|----------------|--|
| Mode                          | 3              |                |                |  |
| <b>Guard Interval</b>         | 1/8            |                |                |  |
| <b>Partial Reception</b>      | <b>ON</b>      |                |                |  |
|                               | Layer A        | Layer B        | Layer C        |  |
| Modulation                    | <b>QPSK</b>    | 16QAM          | 64QAM          |  |
| Code Rate                     | 1/2            | 1/2            | 3/4            |  |
| Interleaving                  | $\overline{4}$ | $\overline{4}$ | $\overline{4}$ |  |
| Segment                       | $\mathbf{1}$   | 12             | $\Omega$       |  |
| <b>TR14 Service Pattern 6</b> |                |                |                |  |
| Mode                          | $\overline{2}$ |                |                |  |
| <b>Guard Interval</b>         | 1/4            |                |                |  |
| <b>Partial Reception</b>      | <b>OFF</b>     |                |                |  |
|                               | Layer A        | Layer B        | Layer C        |  |
| Modulation                    | <b>QPSK</b>    | 16QAM          | 64QAM          |  |
| Code Rate                     | 1/2            | 1/2            | 3/4            |  |
| Interleaving                  | $\overline{2}$ | $\overline{2}$ | $\overline{2}$ |  |
| Segment                       | $\mathbf{1}$   | 3              | 9              |  |
|                               |                |                |                |  |

表 2-1 : 階層伝送パラメータ・パターン (続)

#### Open Setting for no PAT TS ダイアログ・ボックス

Open Setting for no PAT TS ダイアログ・ボックスを使用すると、PAT が存在しないトラン スポート·ストリームを、PMTのPIDを指定して読み込むことができます。図 2-10 に、 Open Settings for no PAT TS ダイアログ・ボックスを示します。

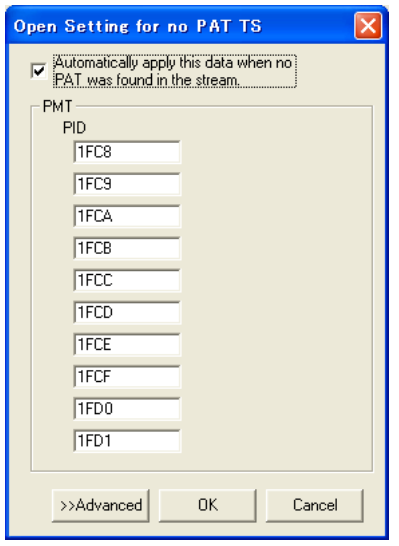

図 2-10: Open Setting for no PAT TS ダイアログ・ボックス

- Automatically apply this data when no PAT was found in the stream. : PAT が存在しな いトランスポート・ストリームを読み込む場合、このダイアログ・ボックス内で指定 されている PID を使用して読み込みを行うかどうかを設定します (トランスポート· ストリーム内に PAT が存在する場合は、その PAT を使用して読み込みを行います)。 チェック・マークを外した場合は、PATが存在しないトランスポート・ストリームを 読み込むことはできせん。デフォルトでは、チェック・マークが付けられています。
- PMT PID: 読み込みを行うトランスポート・ストリームの各 PMT に対して PID を指 定します。デフォルトでは、上から8番目までの PID には ARIB TR-B14 で規定され ている部分受信用の PID が割り当てられています。なお、PID を指定しない場合は、 PMTとして認識されません。

Advanced ボタンをクリックすると、さらに多くの PMT の PID とプログラム番号を設定す るためのテキスト・ボックスが表示されます。これらのテキスト・ボックスを使用する と、PIDが同じでプログラム番号が異なる PMT を読み込ませることができます。また、 NIT の PID を設定するためのテキスト・ボックスも表示されます。NIT の PID は、デ フォルトでは 0x0010 に設定されています。

#### Remux  $x = 1$

Remux メニューを使用すると、選択されているトランスポート・ストリームに対する再多 重処理を実行したり、中止したりすることができます。

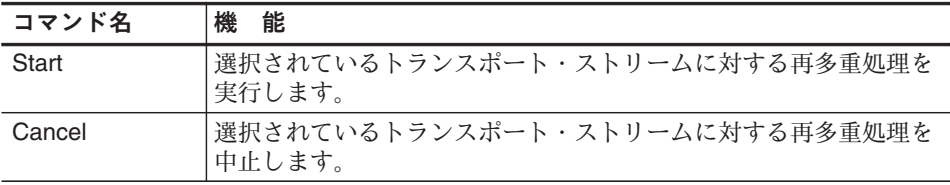

#### Help  $\times = -$

Help メニューを使用すると、MTXS01 のバージョン番号などを表示することができます。

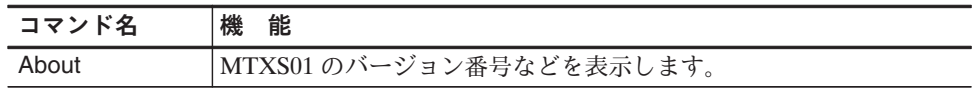

#### ISDB-Tトランスポート・ストリームの作成

このサブセクションでは、MPEG-2トランスポート・ストリーム・ファイルから、 ISDB-T で定義されているトランスポート・ストリーム・ファイルを作成する基本的な手 順について説明します。

1. File メニューから Open TS File コマンドを選択します。

開く ダイアログ・ボックスが表示されます。

2. トランスポート・ストリーム・ファイルを選択し、開くボタンをクリックします。

ファイルの読み込みが完了すると、"Analysis Complete"というメッセージを持つダイ アログ・ボックスが表示され、ヒエラルキー表示エリアにはファイル内に含まれてい るコンポーネントとその情報が表示されます。

- 3. ダイアログ・ボックスの OK ボタンをクリックします。
- 4. パラメータ設定エリアで、トランスポート・ストリームの再多重に必要なパラメータ を設定します。
	- a. Mode ボックスで、いずれかのモード (キャリア間隔)を選択します。
	- b. Guard Interval ボックスで、いずれかのガード・インターバル比を選択します。
	- c. Layer A および Layer B の各 Segment ボックスで、A 階層および B 階層のセグメ ント数を設定します。必要があれば、Partial Reception リスト・ボックスで、A 階層の部分受信のオン/オフを指定します。
	- d. Layer A、Layer B、および Layer C の各 Modulation ボックスで、各階層の変調方 式を設定します。
	- e. Layer A、Layer B、および Layer C の各 Code Rate ボックスで、各階層の畳み込 み符号化率を設定します。
	- f. Layer A、Layer B、および Layer C の各 Time Interleaving ボックスで、各階層の 時間インタリーブ長を設定します。

Utility メニューの Employment Parameter コマンドを使用すると、パラメータ設定エ リア内のすべてのパラメータを、ARIB TR-B14の送出規約に基づいた伝送パラメー タ・パターンに設定することができます。

- 5. ヒエラルキー表示エリアで、各コンポーネントに割り当てる階層 (A、B、C、または ×)を変更します。階層割り当ての変更手順については、2-5 ページを参照してくだ さい。
- 6. 必要に応じ、Next タブをクリックし、手順1~手順5を繰り返し、パラメータの設定 を行います。
- 7. Utility メニューから Edit Data Rate を選択し、表示された Edit Data Rate ダイアロ グ・ボックスでトランスポート・ストリームのデータ・レートを変更します。
- 8. Utility メニューから Edit Information を選択し、表示された Edit Information ダイア ログ・ボックスで送信制御情報の多重に必要なパラメータを設定します。

9. すべてのパラメータの設定が完了したら、Remux Start ボタンをクリックするか、 Remux メニューから Start を選択します。

名前を付けて保存ダイアログ・ボックスが表示されます。

10. ファイル名テキスト・ボックスでファイル名を指定し (デフォルトのファイル名を使 用しない場合)、保存ボタンをクリックします。

以上の操作で、ARIB STD-B31 で定義されているトランスポート・ストリーム・ファイル が作成されます。

#### MTX100/A 型または RTX100/A 型からのファイル出力

このサブセクションでは、MTXS01 で再多重されたトランスポート・ストリーム・ファイ ル (.rmx) を MTX100/A 型または RTX100/A 型から出力する手順について説明します。

なお、MTX100/A オプション 02 型の場合は、メニュー表示および Universal In/Out コネク タのピン割り当てが一般のトランスポート・ストリームを出力する場合と異なります。

- 1. Play スクリーンが表示されていることを確認します。
- 2. MENU ボタンを押して、メニューを有効にします。
- 3. File メニューから、Open を選択します。

Select File ダイアログ・ボックスが表示されます。

4. 出力したい ISDB-T トランスポート・ストリーム・ファイル (.rmx) を選択します。

選択された ファイルがスクリーン上にヒエラルキー表示されます (図 2-11 参照)。

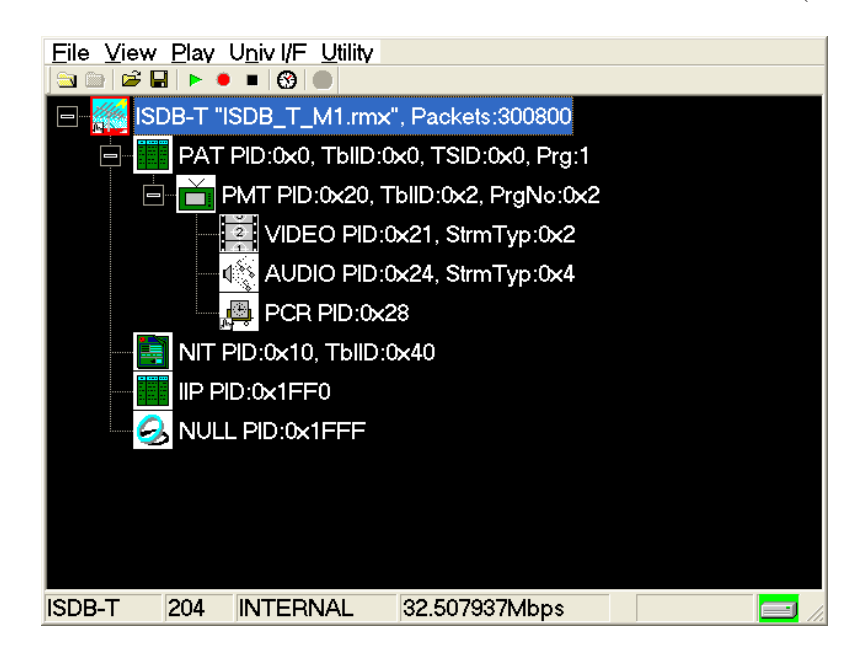

図 2-11: ISDB-T トランスポート・ストリーム・ファイルのヒエラルキー表示

ISDB-Tトランスポート・ストリーム・ファイルのアイコンには、通常のトランス ポート・ストリームのアイコンとは異なるアイコンが使用されます。

このアイコンを選択しフロント・パネルの SELECT ボタンを押すか、またはマウスで アイコンを選択し、右ボタンをクリックすると、ISDB-T Information ダイアログ・ ボックス (図 2-12 参照) が表示されます。

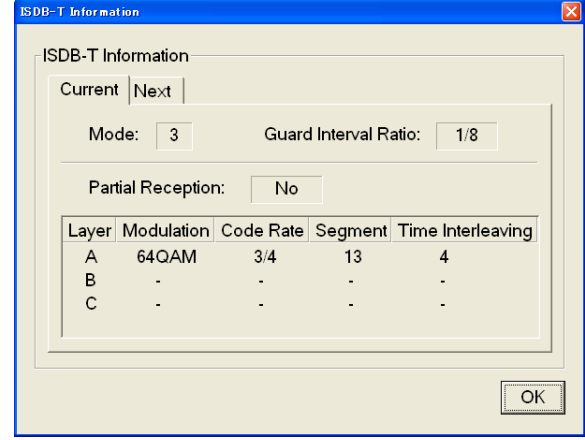

図 2-12: ISDB-T Information ダイアログ・ボックス

このダイアログ・ボックスを使用すると、出力する ISDB-Tトランスポート・スト リームの伝送パラメータ (Current および Next) を確認することができます。

#### MTX100/A オプション 02 型以外の場合

- 5. インタフェース・ケーブルを使用して、MTX100/A 型または RTX100/A 型の SPI In/ Out コネクタまたはインストールされているオプション・カードの出力コネクタと ISDB-T 変調器 を接続します。
- 6. PLAY ボタンを押して、ISDB-Tトランスポート・ストリームの出力を開始します。

#### MTX100/A オプション 02型の場合

- 7. インタフェース・ケーブルを使用して、MTX100/A オプション 02 型と ISDB-T 変調 器を接続します。
	- a. MTX100/A オプション 02 型の SPI In/Out コネクタと ISDB-T 変調器の TSP 入力 を接続します。
	- b. MTX100/A オプション 02 型の Universal In/Out コネクタと ISDB-T 変調器の PI入力を接続します。
- 8. Univ I/F メニューから PI Clock を選択します。表示されるサブメニューからパケッ ト・インフォメーション (Packet Information) クロックの、TS クロック (4 MHz) に対 する倍率 (×1、×2、×4、または×8) を設定します。

このメニュー項目は、ISDB-Tトランスポート・ストリーム・ファイルが読み込まれ ている場合にのみ設定することができます。

9. MTX100/A オプション 02 型の Univ I/F メニューが、次の設定になっていることを確 認します。

> Level ........ LVDS Format ....... Parallel  $Clock \dots \dots$ . Rise

10. PLAY ボタンを押して、ISDB-Tトランスポート・ストリームの出力を開始します。

このとき、SPI In/Out コネクタからはトランスポート・ストリーム・データが、Universal In/Out コネクタからは階層多重パラメータに関するコントロール信号が出力さ れます。

なお、ISDB-Tトランスポート・ストリームが出力されている場合の Universal In/ Out コネクタのピン割り当てと出力信号間のタイミング関係については、「付録A 出 力コネクタのピン割り当て変更」を参照してください。

付 録

# 付録A 出力コネクタのピン割り当て変更

MTXS01 で再多重されたトランスポート・ストリームを MTX100/A オプション 02 型から 出力する場合、通常のストリーム・ファイルを出力する場合と異なり、Universal In/Out コネクタのピン割り当てが変更されます。

付録A では、ISDB-Tトランスポート・ストリームが出力される場合の Universal In/Out コネクタのピン割り当てについて説明します。

| 項<br>目                | 説<br>明                                                                                        |                       |    |                    |
|-----------------------|-----------------------------------------------------------------------------------------------|-----------------------|----|--------------------|
| Universal In/Out コネクタ |                                                                                               |                       |    |                    |
| コネクタ・タイプ              |                                                                                               | D-Sub, $25 \text{ E}$ |    |                    |
| ピン割り当て                | 1                                                                                             | Clock                 | 14 | Clock              |
|                       | 2                                                                                             | <b>GND</b>            | 15 | <b>GND</b>         |
|                       | 3                                                                                             | CD3                   | 16 | CD3                |
|                       | 4                                                                                             | CD2                   | 17 | CD2                |
|                       | 5                                                                                             | CD1                   | 18 | CD1                |
|                       | 6                                                                                             | CD <sub>0</sub>       | 19 | CD <sub>0</sub>    |
|                       |                                                                                               | HFLAG3                | 20 | HFLAG3             |
|                       | 8                                                                                             | HFLAG <sub>2</sub>    | 21 | HFLAG <sub>2</sub> |
|                       | 9                                                                                             | HFLAG1                | 22 | HFLAG1             |
|                       | 10                                                                                            | HFLAG0                | 23 | <b>HFLAG0</b>      |
|                       | 11                                                                                            | NC.                   | 24 | NC                 |
|                       | 12                                                                                            | Frame                 | 25 | Frame              |
|                       | 13                                                                                            | <b>GND</b>            |    |                    |
|                       | * Clock : クロック周波数は、Univ I/F メニューの PI Clock コマンドで<br>4 MHz、8 MHz、16 MHz、または 32 MHz のいずれかを設定可能。 |                       |    |                    |

表 A-1 : Universal In/Out コネクタのピン割り当て

図 A-1 に、Universal In/Out コネクタ・ピンにおける信号間のタイミング関係を示します。

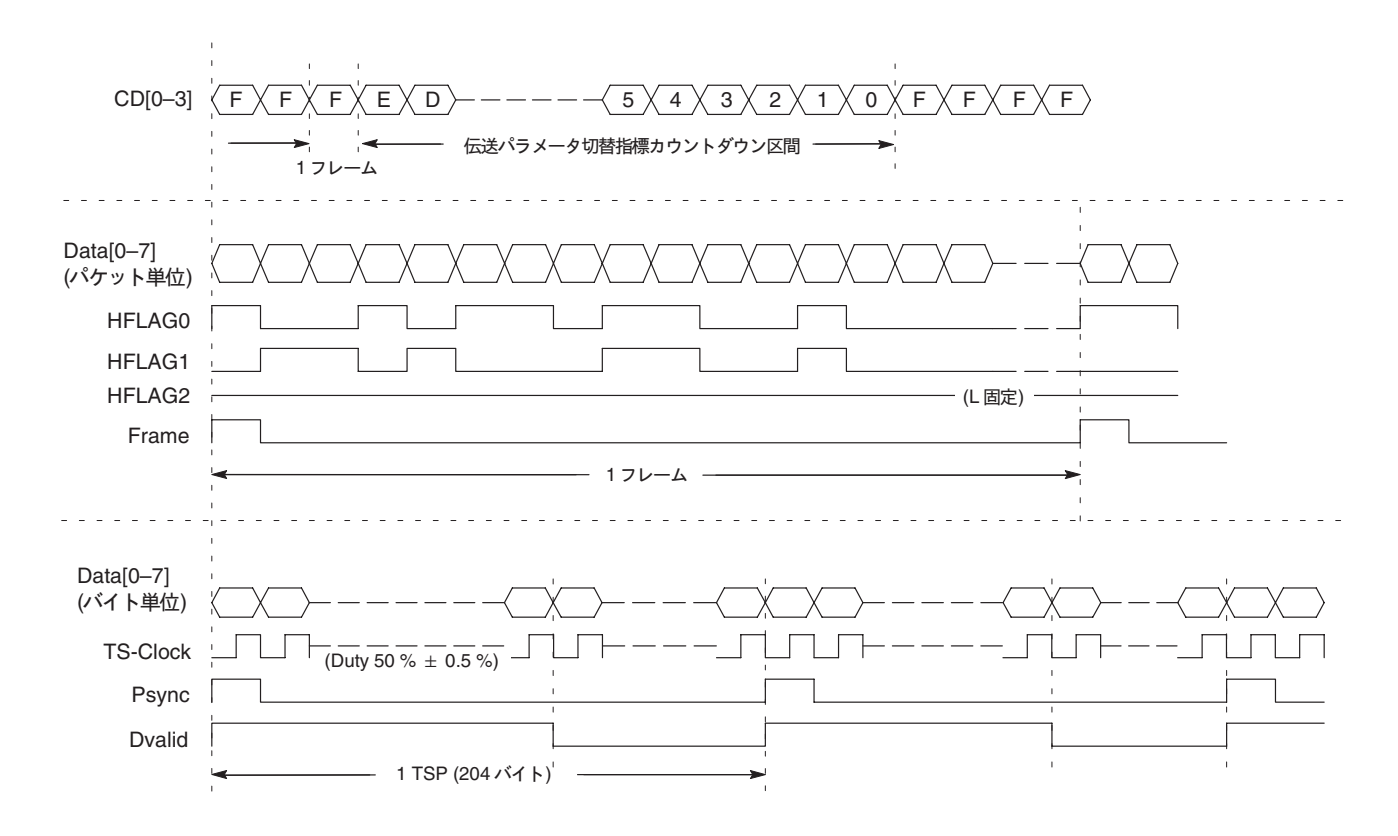

図 A-1 : Universal In/Outコネクタ・ピンにおける信号間のタイミング関係

# 付録 B 送信制御情報の多重について

付録 B では、ARIB STD-B31 5.5 (付属) の規格に準じて、トランスポート・ストリームに 多重される送信制御情報について説明します。

### ダミー・バイトへの多重

トランスポート・ストリーム後部のダミー・バイト部分 (189 バイト~196 バイト) には、 表 B-1 に示す送信制御情報が多重されます。これらの情報の一部には、Utility メニューの Edit Information ダイアログ・ボックスで設定された値が使用されます。

| バイト    | ビット             | シンタックス                                   | 説<br>明                                                                                                    |
|--------|-----------------|------------------------------------------|----------------------------------------------------------------------------------------------------|
| 0(189) | 7               | TMCC 識別                                  | $=1$<br>$=1$<br>地上デジタルTV<br>地上デジタル音声                                                                                              |
|        | 6               |                                          | $= 1$<br>$= 0$                                                                                                    |
|        | 5               | リザーブ                                     | ``1"                                                                                                    |
|        | $\overline{4}$  | バッファ・リヤット・フラグ                            | "0"                                                                                                    |
|        | $\mathfrak{Z}$  | 緊急放送用起動制御                                | Edit Information ダイアログ・ボックスで設定。                                                                                                   |
|        | $\overline{2}$  | 変更指示                                     | 伝送パラメータ切り替え後の先頭パケット"1"、<br>通常"0"                                                                                                  |
|        | $\mathbf{1}$    | フレーム先頭フラグ                                | 多重フレーム先頭"1"、通常"0"                                                                                                    |
|        | $\Omega$        | フレーム同期識別                                 | 偶数フレーム期間中"0"、<br>奇数フレーム期間中"1"                                                                                                    |
| 1(190) | $7 - 4$         | 階層情報                                     | "0000": ダミー・パケット<br>"0001": A 階層で伝送されるパケット<br>"0010": B 階層で伝送されるパケット<br>"0011": C 階層で伝送されるパケット<br>"1000": ISDB-T Information パケット |
|        | $3-0$           | 伝送パラメータ切り替え指標                            | "1111": 通常の値<br>"1110": 切り替え 15 フレーム前<br>"1101": 切り替え 14 フレーム前<br>"0000": 切り替え1フレーム前                                              |
| 2(191) | $7\overline{ }$ | ACデータ・フラグ                                | ``1"                                                                                                    |
|        | $6 - 5$         | AC データのバイト数                              | すべて "1"                                                                                                    |
|        | $4 - 0$         |                                          | 多重フレームの先頭パケットを0とし、パケットの                                                                                                    |
| 3(192) | $7 - 0$         | TSP カウンタ                                 | 順番で1ずつ増えるカウンタ。                                                                                                    |
| 4(193) | $7 - 0$         | $(AC \ \vec{\mathcal{T}} - \mathcal{F})$ | すべて "1"                                                                                                    |
| 5(194) | $7 - 0$         | (AC データ)                                 | すべて "1"                                                                                                    |
| 6(195) | $7 - 0$         | (AC データ)                                 | すべて "1"                                                                                                    |
| 7(196) | $7 - 0$         | $(AC \; \vec{r} - \hat{z})$              | すべて "1"                                                                                                    |

表 B-1 : ダミー・バイトへ多重される情報

### IIP への多重

表 B-1 以外の情報は、無効階層 TSP (IIP: ISDB-T Information Packet) に付加され、フ レーム中の1ダミー・パケットと差し替えられます。これらの情報の一部には、Utility メ ニューの Edit Information ダイアログ・ボックスで設定された値が使用されます。表 B-2 に、IIP パケットの構成を示します。

なお、IIP で示される情報は、そのパケットが属する多重フレームの次の多重フレームの 情報を示します。

| シンタックス                                          | 明<br>説                                         | ビット数           |
|-------------------------------------------------|------------------------------------------------|----------------|
| sync byte                                       | 同期バイト 0x47                                     | 8              |
| transport_error_indicator                       | 常に "0"                                         | 1              |
| payload_unit_start_indicator                    | 常に"1"                                          | 1              |
| transport priority                              | 常に"0"                                          | 1              |
| PID                                             | Edit Information ダイアログ・ボックスで設定。<br>初期值: 0x1ff0 | 13             |
| transport scrambling control                    | 常に "00"                                        | $\mathfrak{2}$ |
| adaptation_field_control                        | 常に "01"                                        | 2              |
| continuity counter                              | 0で始まり1ずつ増加、"0x1111"で巡回する。                      | $\overline{4}$ |
| IIP packet pointer                              | 次の多重フレーム先頭までのパケット数                             | 16             |
| modulation control configuration<br>information | 表 B-3 を参照。                                     | 160            |
| IIP_branch_number                               | 常に "0x00"                                      | 8              |
| last_IIP_branch_number                          | 常に "0x00"                                      | 8              |
| network_Sync_information_length                 | 常に "0x00" (SFN 情報を持たない)                        | 8              |
| stuffing byte $(0xFF)$                          | 159 (188-29) バイト 0xFF                          | $8\times159$   |

表 B-2: IIP パケットの構成

表 B-3 に、Modulated control configuration information の構成を示します。

表 B-3: Modulation\_control\_configuration\_information の構成

| シンタックス                          | 説明                                                                    | ビット数 |
|---------------------------------|-----------------------------------------------------------------------|------|
| TMCC syncronization word        | 偶数フレーム "0"、奇数フレーム "1"                                                 |      |
| AC data effective position      | "1"                                                                   |      |
| reserved                        | すべて "1"                                                               |      |
| initialization timing indicator | mode、guard interval の切り替えタイミング                                        | 4    |
| current mode                    | 現在のモード値<br>00 : reserved, $01$ : Mode 1, $10$ : Mode 2,<br>11: Mode 3 |      |
| current guard interval          | 現在のガード・インターバル比<br>$00: 1/32$ , $01: 1/16$ , $10: 1/8$ , $11: 1/4$     |      |
| next mode                       | 次のモード値                                                                |      |

| シンタックス                                                 | 説<br>明                                                                                                    | ビット数           |
|--------------------------------------------------------|----------------------------------------------------------------------------------------------------|----------------|
| next guard interval                                    | 次のガード・インターバル比                                                                                                    | $\mathfrak{2}$ |
| system indicator                                       | 00: 地上デジタル TV、01: 地上デジタル音声                                                                                                    | $\sqrt{2}$     |
| count_down_index                                       | 伝送パラメータ切り替え指標                                                                                                    | $\overline{4}$ |
| switch-on_control_flag_used_for_alert_<br>broadcasting | Edit Information ダイアログ・ボックスで設定。                                                                                                    | $\mathbf{1}$   |
| current_configuration_information                      | 次に示すカレント情報                                                                                                    | (40)           |
| partial reception flag                                 | Digital TV=部分受信フラグ<br>0:部分受信なし、1:部分受信あり<br>Digital Sound=形式識別フラグ<br>0:1セグメント形式、1:3セグメント形式                                                                                                    | $\mathbf{1}$   |
| transmission parameter for layer A                     | 次に示すA階層伝送パラメータ                                                                                                    | (13)           |
| modulation scheme                                      | キャリア変調方式<br>000 : DQPSK, 001 : QPSK, 010 : 16 QAM<br>011:64 QAM、111:未使用の階層                                                                                                    | $\mathfrak{Z}$ |
| coding_rate_of_inner_code                              | 畳み込み符号化率<br>$000: 1/2$ , $001: 2/3$ , $010: 3/4$ , $011: 5/6$ ,<br>100:7/8、111:未使用の階層                                                                                                    | $\mathfrak{Z}$ |
| length of time interleaving                            | 時間インタリーブ長<br>$000:0$ (Mode 1), $0$ (Mode 2), $0$ (Mode 3)<br>$001:4$ (Mode 1), 2 (Mode 2), 1 (Mode 3)<br>$010: 8$ (Mode 1), 4 (Mode 2), 2 (Mode 3)<br>$011: 16$ (Mode 1), 8 (Mode 2), 4 (Mode 3)<br>$100:32$ (Mode 1), 16 (Mode 2), 8 (Mode 3)<br>$101 \sim 110$ : リザーブ<br>111: 未使用の階層 | $\mathfrak{Z}$ |
| number_of_segments                                     | セグメント長<br>0001-1101:1~13、1111:未使用の階層                                                                                                    | $\overline{4}$ |
| transmission_parameter_for_layer_B                     | B 階層伝送パラメータ (A 階層に同じ)                                                                                                    | (13)           |
| transmission parameter for layer C                     | C 階層伝送パラメータ (A 階層に同じ)                                                                                                    | (13)           |
| next configuration information                         | ネクスト情報 (カレント情報に同じ)                                                                                                    | (40)           |
| phase correction of CP in connected                    | すべて "1"                                                                                                    | $\overline{3}$ |
| TMCC_reserved_future_use                               | すべて "1"                                                                                                    | 12             |
| reserved future use                                    | すべて "1"                                                                                                    | 10             |
| <b>CRC 32</b>                                          | TMCC syncronization word から<br>Reserved future use までの CRC 32値                                                                                                    | 32             |

表 B-3: Modulation\_control\_configuration\_information の構成 (続き)

索 引

# 索引

### C

Cancel  $\mathbb{H}\times 2.6$ Code Rate, 2-3 Current  $\overrightarrow{97}$ , 2-2

### Е

Edit Data Rate ダイアログ・ボックス, 2-10 Edit Information ダイアログ・ボックス, 2-10 Employment Parameter ダイアログ・ボックス, 2-11 Exit ボタン, 2-6

### F

File メニュー, 2-6

### G

Guard Interval, 2-3

### н

Help メニュー, 2-14

### ı

ISDB-Tトランスポート・ストリームの作成, 2-15

L

Load Parameter ダイアログ・ボックス, 2-8

### M

Mode, 2-3 Modulation, 2-3 MTX100 型/RTX100 型からのファイル出力, 2-16 MTXS01 のインストール, 1-2 MTXS01の概要, 1-1 MTXS01の起動, 1-4 MTXS01 の終了, 1-5

### N

Next タブ, 2-2

### $\Omega$

Open Settings for no PAT TS ダイアログ・ボックス,  $2 - 13$ 

### P

Partial Reception, 2-3

### R

Remux Start ボタン, 2-6 Remux  $\times = \pm -1$ , 2-14 Reset Parameter ダイアログ・ボックス, 2-8

### S

Segment, 2-3

### т

Time Interleaving, 2-3

 $\mathbf U$ Utility  $\times = \pm -1$ , 2-9

### あ

アプリケーション・ウィンドウの機能, 2-1

 $\mathbf{L}$ インストール手順, 1-2

### か

階層割り当ての変更, 2-5

### $\overline{L}$

仕様, A-1, B-1 ショートカットの作成, 1-4

### す

スタンダード・アクセサリ, 1-1

### $\overline{\tau}$

ソフトウェア・プロテクション・キー, 1-2

### た

タイトル・バー, 2-1

### と

動作環境, 1-1

### は

パラメータ設定エリア, 2-2

### $\boldsymbol{v}$

ヒエラルキー表示エリア, 2-4

### ふ

ファイルを開くダイアログ・ボックス, 2-7

### め

メニュー・バー, 2-2